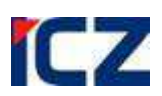

Uživatelská příručka systému

**ICZ a.s. divize Správa a řízení dokumentů Na hřebenech II 1718/10 147 00 Praha 4 Nusle** 

Tel.: +420-222 271 111 Fax: +420-222 271 112 Internet: www.i.cz

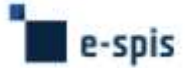

# **Uživatelská příručka modulu ISRS**

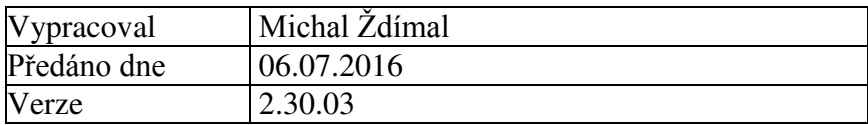

Tento dokument je určen pouze pro vnitřní potřebu organizace. Žádná část tohoto dokumentu nesmí být zveřejněna mimo tuto organizaci, a to v žádné podobě, bez předchozího písemného souhlasu firmy ICZ a.s. V dokumentu bylo použito názvů firem a produktů, které mohou být chráněny patentovými a autorskými právy nebo mohou být registrovanými obchodními značkami podle příslušných ustanovení právního řádu.

# Obsah

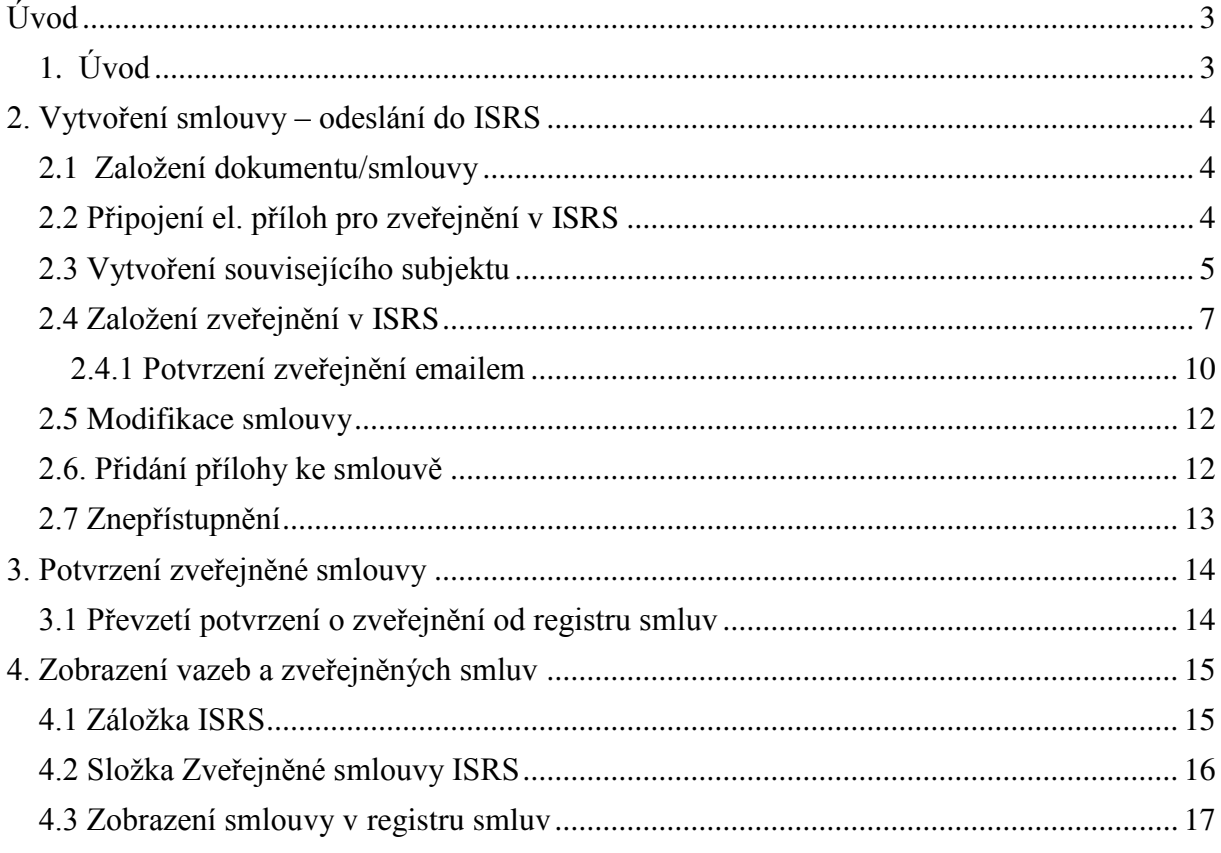

# <span id="page-2-0"></span>**Úvod**

# <span id="page-2-1"></span>**1. Úvod**

Uživatelská příručka **modulu ISRS** je určená pouze pro zákazníky využívající tento **placený modul aplikace e-spis**. Modul je určen pro jednoduché a komfortní zveřejňování smluv v rámci registru smluv.

#### *Poznámka:*

Podmínkou využívání tohoto zakoupeného modulu je instalace verze e-spis **2.30.03**.

# <span id="page-3-0"></span>**2. Vytvoření smlouvy – odeslání do ISRS**

### <span id="page-3-1"></span>**2.1 Založení dokumentu/smlouvy**

Zveřejnění v rámci registru smluv se provádí nad založeným vlastním dokumentem.

#### **Postup:**

Ve složce |**Na stole**| zvolte v menu příkaz <**Založit / Vlastní dokument**>. V zobrazeném formuláři vyplňte jednotlivé položky. Povinná pole se mohou lišit dle nastavení organizace.

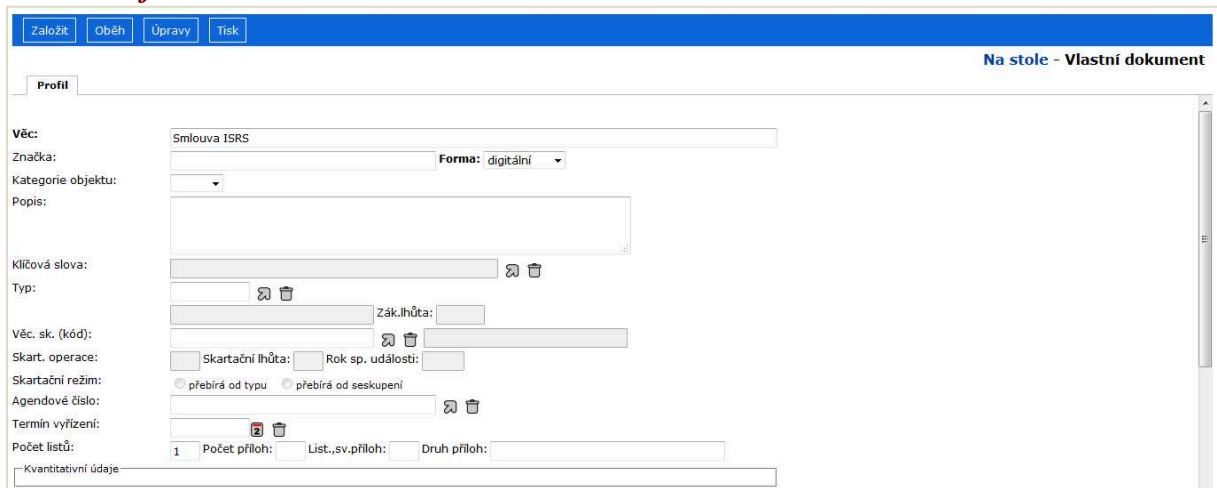

#### *Obr. 1 Profil vlastního dokumentu*

Zadané údaje potvrďte kliknutí na tlačítko [**Ulož a pokračuj**].

# <span id="page-3-2"></span>**2.2 Připojení el. příloh pro zveřejnění v ISRS**

Připojení el. příloh pro zveřejnění na portálu smluv se provádí na záložce El. dokumenty.

#### **Postup:**

Klikněte na záložku "El. dokumenty". V menu (šedé) zvolte příkaz <Vložit / Připojit **soubor**>.

V zobrazeném dialogovém okně klikněte na *"Procházet"* a vyberte soubor/y, které budete připojovat k danému dokumentu. Nahrání vybraných souborů potvrďte klinutím na tlačítko [**Nahrát vše**].

### *Obr. 2 Záložka El. dokumenty s připojenou el. přílohou*

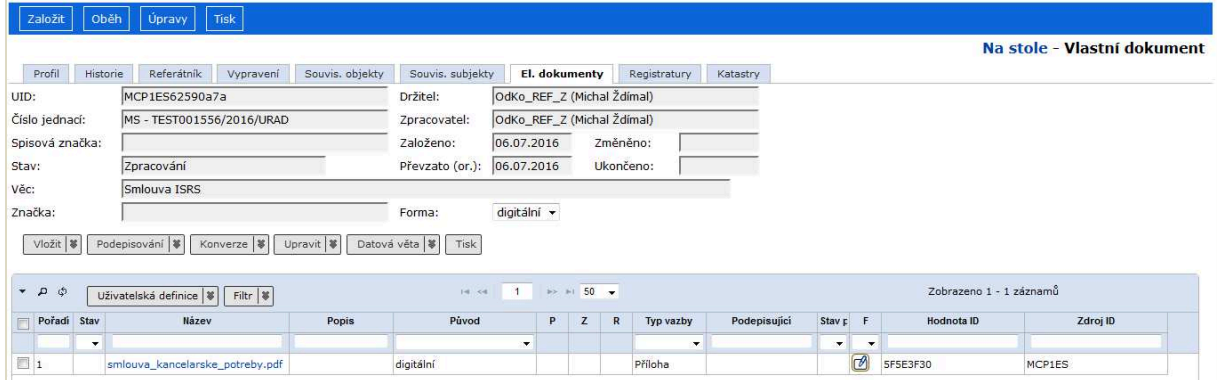

**Mezi povolené typy příloh ISRS patří:**

- .pdf (PDF/A + PDF 1.7 fmt/95, fmt/354, fmt/476, fmt/477, fmt/478, fmt/479, fmt/480, fmt/481, fmt/276)
- $\bullet$  .doc (Word 97-2003 fmt/40)
- $\bullet$  .docx (fmt/412)
- .rtf  $(1.8-1.9 \text{fmt}/53, \text{fmt}/355)$
- $\bullet$  .odt (1.1-1.2 fmt/290, fmt/291)
- $\bullet$  .txt (x-fmt/111)

## <span id="page-4-0"></span>**2.3 Vytvoření souvisejícího subjektu**

Informace o souvisejícím subjektu jsou do registru smluv přenášeny jako informace o smluvní straně.

#### **Postup:**

Klikněte na záložku "Souvis. subjekty". V menu zvolte <**Založit / Upravit**> v zobrazeném formuláři vyplňte informace o souvisejícím subjektu. Zadané informace potvrďte pomocí tlačítka [**Vložit**].

### *Obr. 3 Vytvoření souvisejícího subjektu*

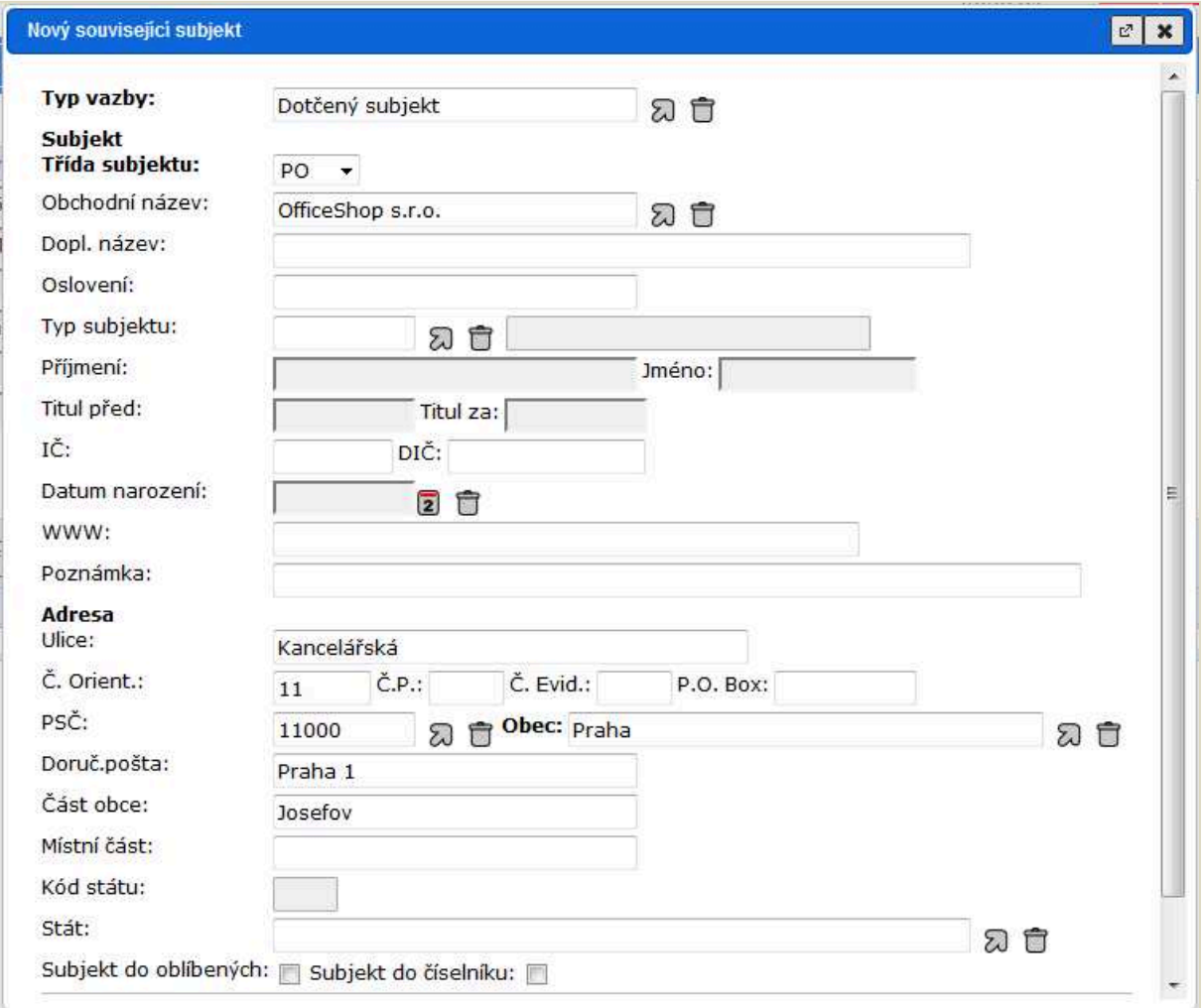

#### *Poznámka:*

Související subjekty je možné také vybírat z již existujících záznamů z číselníku subjektů. Může existovat více vytvořených souvisejících subjektů.

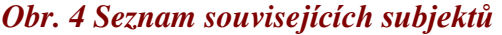

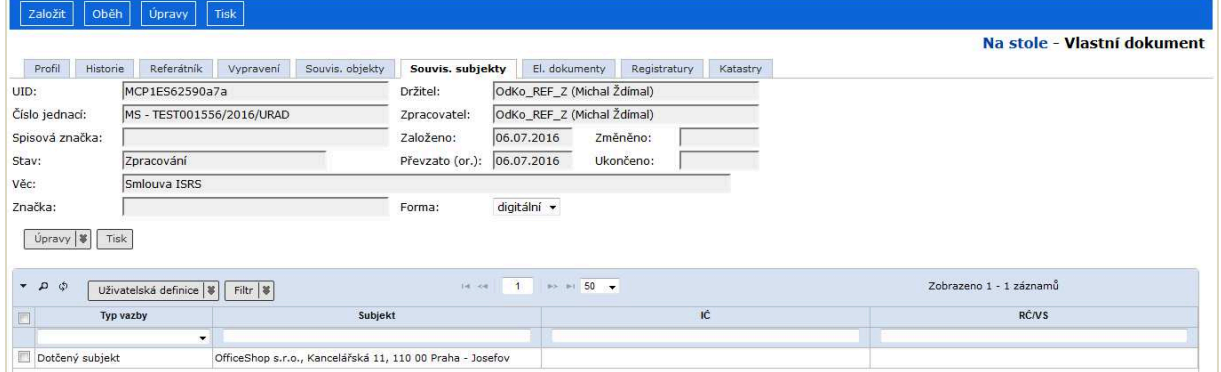

# <span id="page-6-0"></span>**2.4 Založení zveřejnění v ISRS**

Pro naplnění informací v rámci registru smluv je využíván formulář *Zveřejnit v ISRS*.

#### **Postup:**

V menu zvolte příkaz <**Úpravy / Zveřejnit v ISRS**>

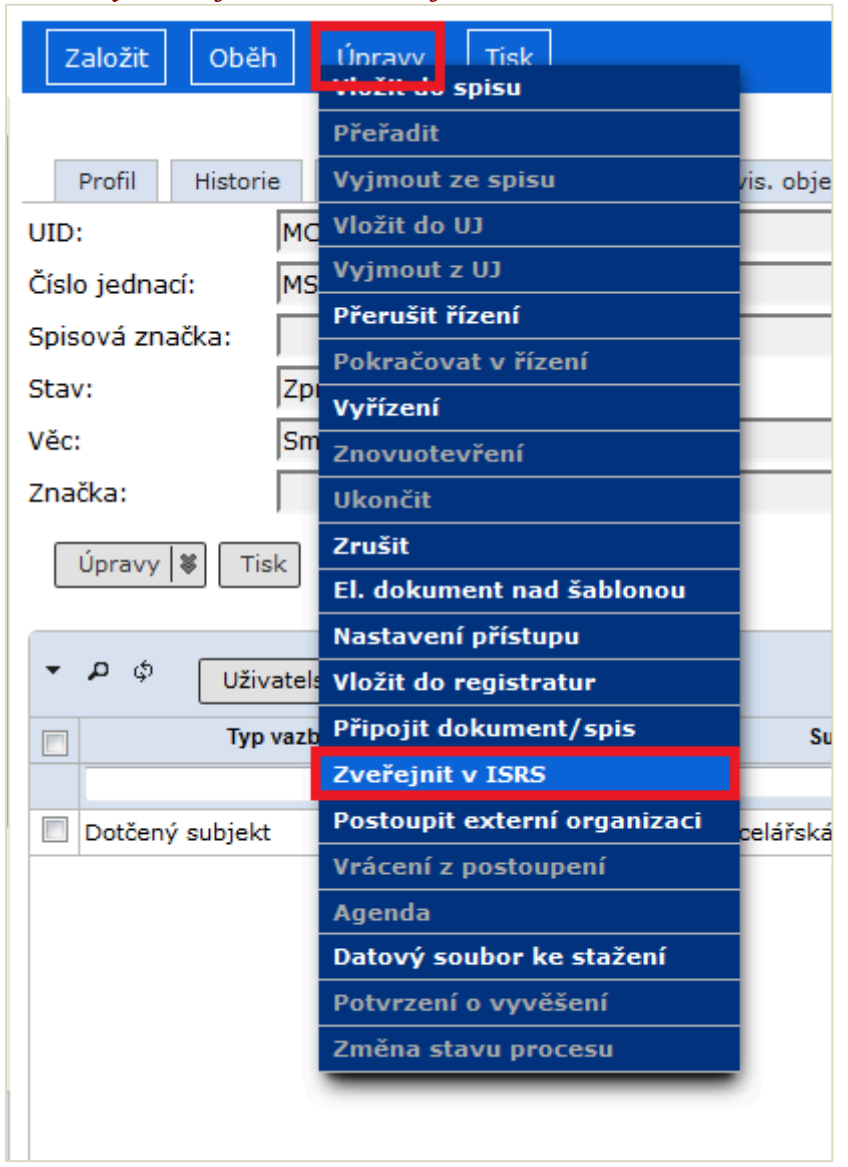

*Obr. 5 Vyvolání formuláře Zveřejnit v ISRS* 

V zobrazeném formuláři se vyplňují základní informace, které budou následně zobrazeny v registru smluv.

# *Obr. 6 Formulář Zveřejnit v ISRS*

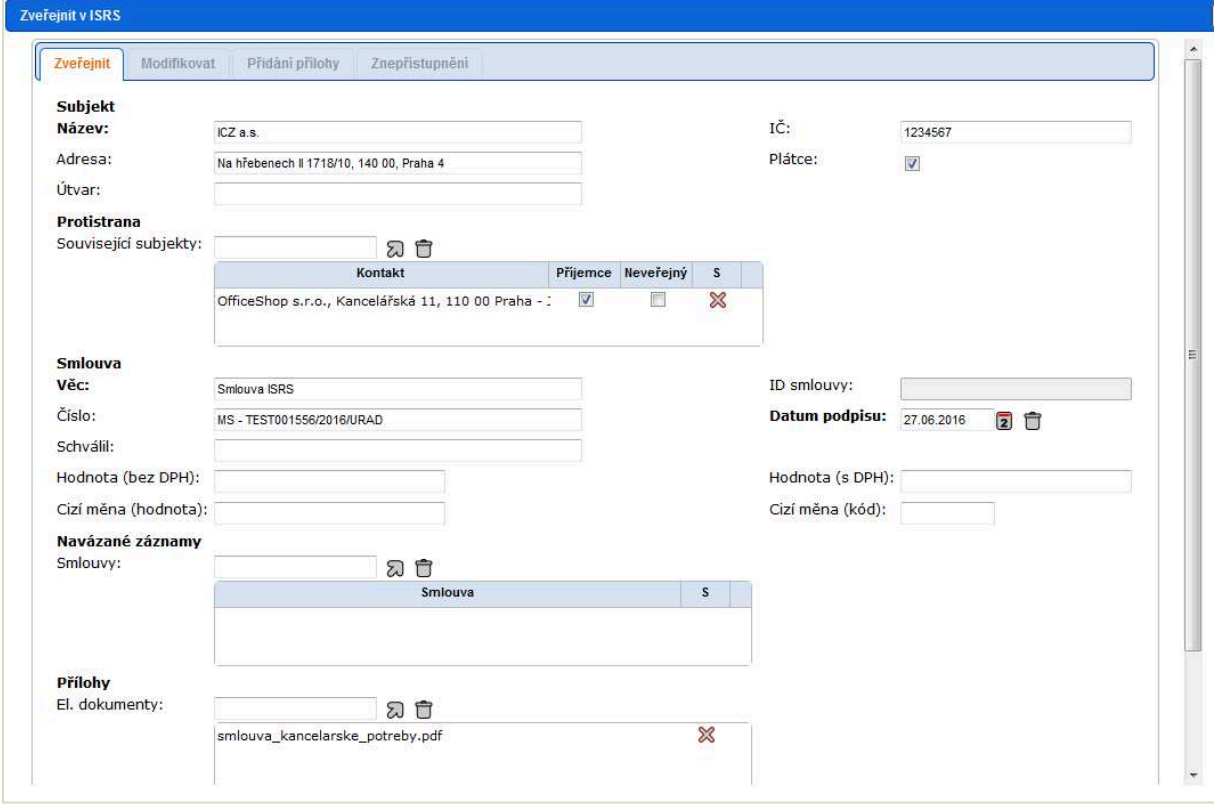

### *Tab. 1 Záložky formuláře Zveřejnit v ISRS*

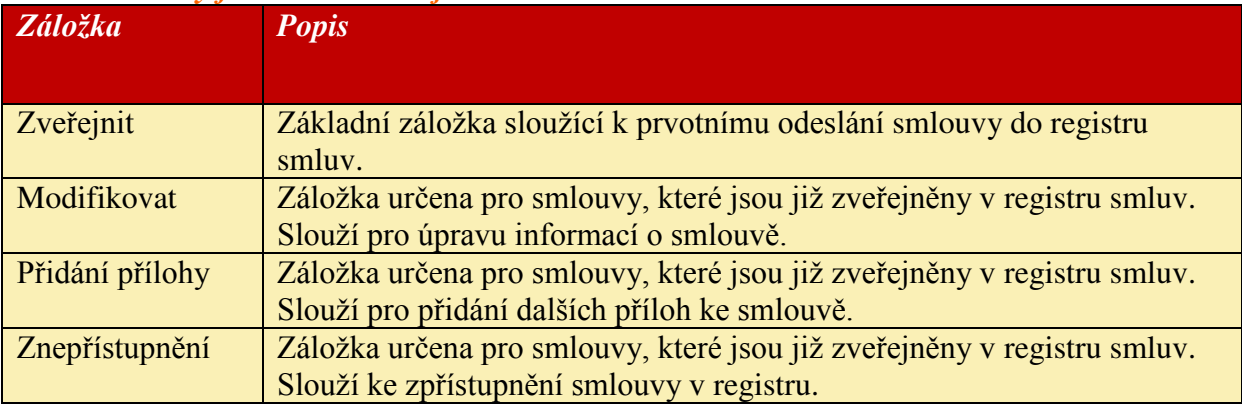

#### *Tab. 2 Pole formuláře Zveřejnit v ISRS – Zveřejnit*

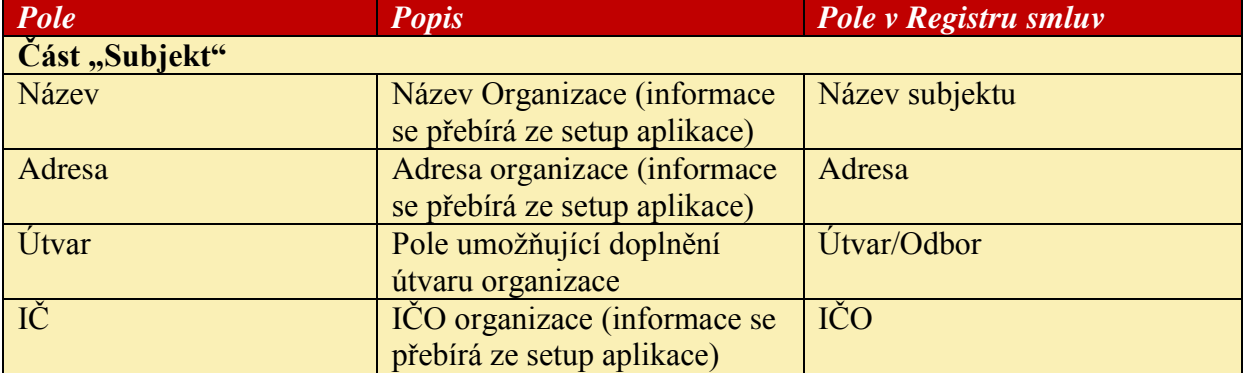

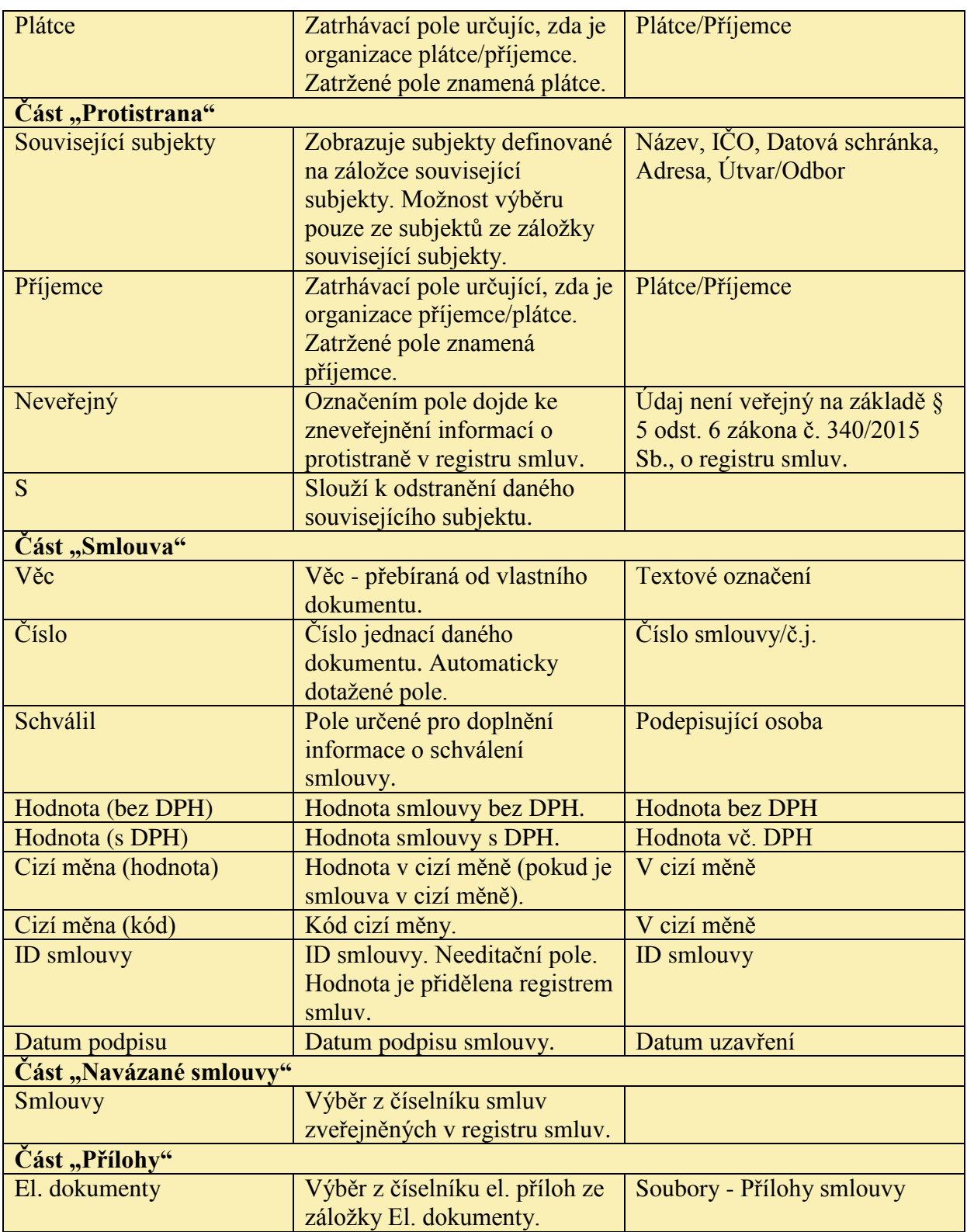

Po vyplnění jednotlivých polí formuláře klikněte na tlačítko [**Odeslat**]. V zobrazeném dialogovém okně *"Výběr výpravny"* vyberte požadovanou výpravnu a následně klikněte na tlačítko [**Předat**]. Poté dojde automaticky k vytvoření vypravení do registru smluv a jeho předání do výpravny (předáno k vypravení). Toto vypravení je zobrazeno na záložce *"Vypravení".*

#### *Obr. 7 Vytvořené vypravení do registru smluv*

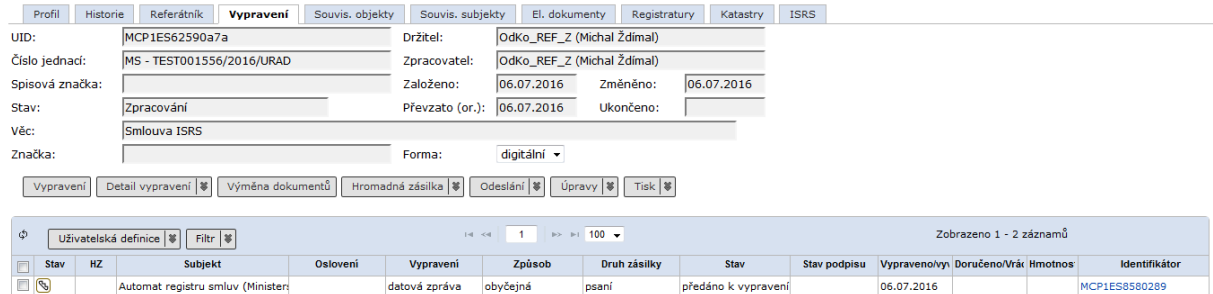

Po předání vypravení do výpravny vzniká u dokumentu nová záložka "**ISRS"**, na které jsou následně po zveřejnění smlouvy v registru zobrazeny základní informace a odkaz na odpověď z registru smluv. Tato odpověď je odeslána na datovou schránku organizace. Ve spisové složce se tedy jedná o klasickou DZ tedy doručený dokument.

#### *Poznámka:*

Zároveň s odesláním vzniká na záložce El. dokumenty datové XML (zverejneni.xml), ve kterém jsou uloženy informace z formuláře **Zveřejnit v ISRS**. V případě kliknutí na tlačítko [**Uložit**] vzniká také toto datové XML, ke kterému ovšem nevzniká vypravení.

V okamžiku předání vypravení na výpravnu již nelze formulář modifikovat. V případě nutnosti by muselo být provedeno storno vypravení výpravnou a odeslání nového formuláře.

#### <span id="page-9-0"></span>**2.4.1 Potvrzení zveřejnění emailem**

V případě, kdy má daný pracovník v OrgAdmin vyplněnou položku E-mail, dochází při zveřejnění smlouvy v registru k odeslání potvrzení registrem smluv na jeho emailovou adresu. Tato emailová adresa je automaticky doplněna v rámci vytváření datového XML.

Email obsahuje pdf a xml dokument.

### *Obr. 8 Potvrzení zveřejnění – email*

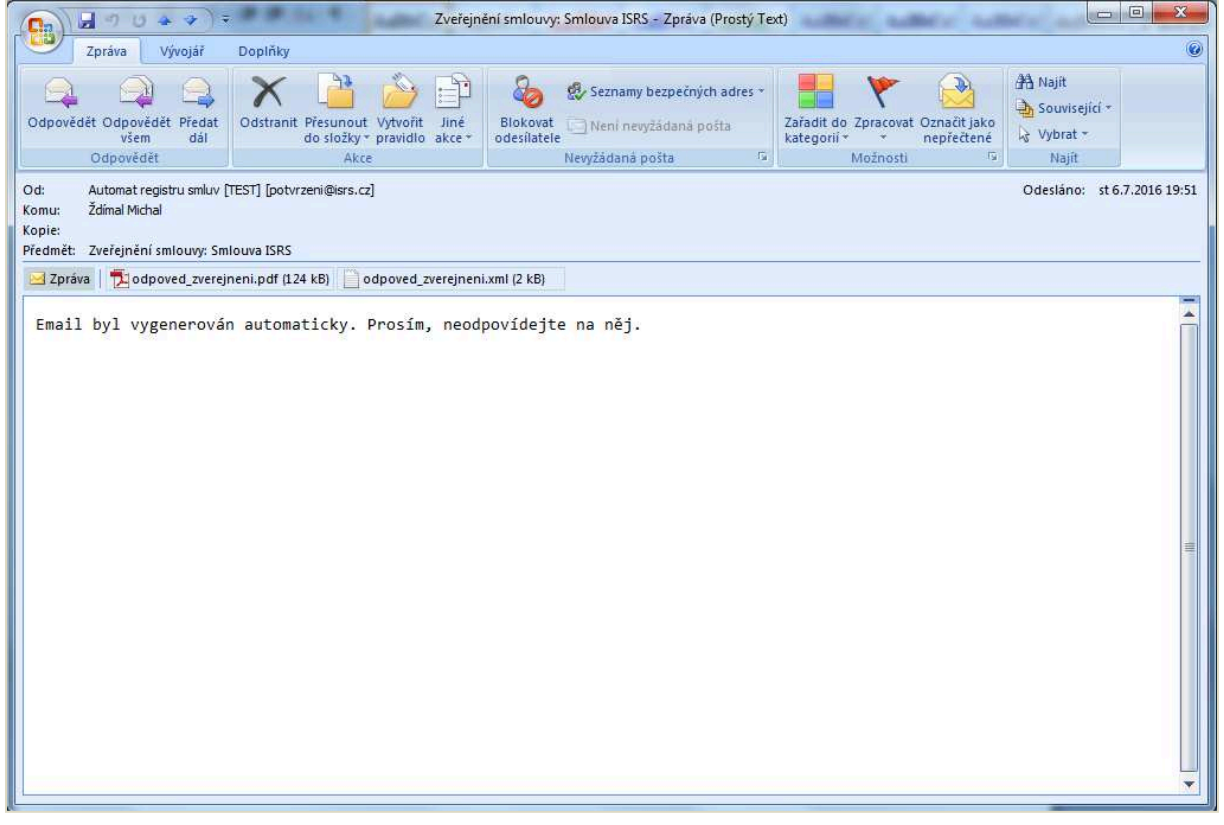

#### *Obr. 9 Detail pdf dokumentu*

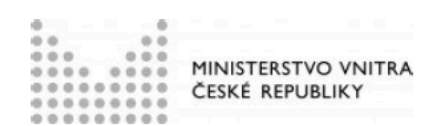

Toto potvrzení o uveřejnění smlouvy v registru smluv bylo automaticky vygenerováno informačním systémem registru smluv ve smyslu § 5 odst. 4 zákona č. 340/2015 Sb., o registru smluv, a slouží k potvrzení skutečnosti, že níže specifikovaná smlouva byla v registru smluv v daný okamžik uveřejněna.

Informace o zápisu:

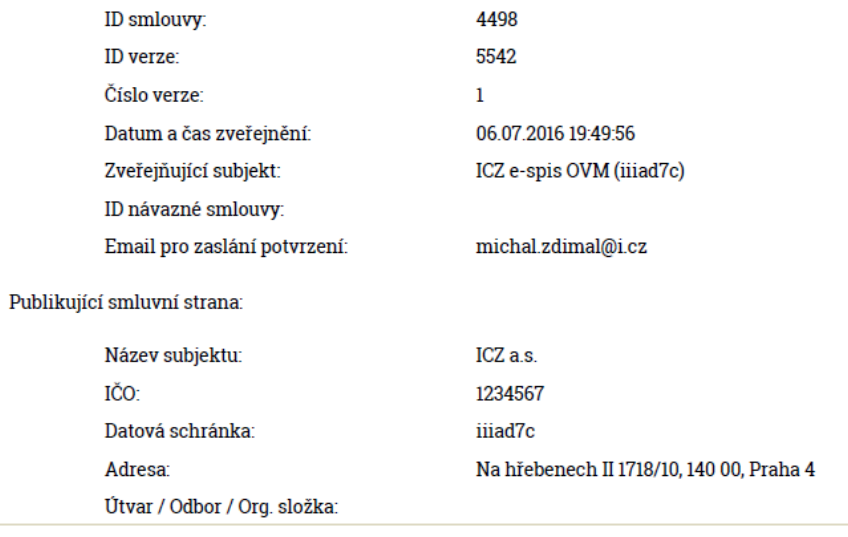

# <span id="page-11-0"></span>**2.5 Modifikace smlouvy**

Modifikace smlouvy je určena pro změnu/úpravu údajů u smlouvy zveřejněné v registru smluv. Záložka "Modifikovat" se stává dostupnou pouze v případě, kdy už je daná smlouva zveřejněna v samotném registru a došlo ke zpracování potvrzení o zveřejnění.

#### *Poznámka:*

Záložku "Zveřejnit" u smlouvy, která je již zveřejněna v registru smluv, není možné modifikovat.

#### **Postup:**

Na detailu smlouvy zvolte v menu příkaz <**Úpravy / Zveřejnit v ISRS**>. Překlikněte na záložku *"Modifikovat"*. Proveďte požadované změny u smlouvy.

Postup vyplňování je popsán v kapitole 2.4.

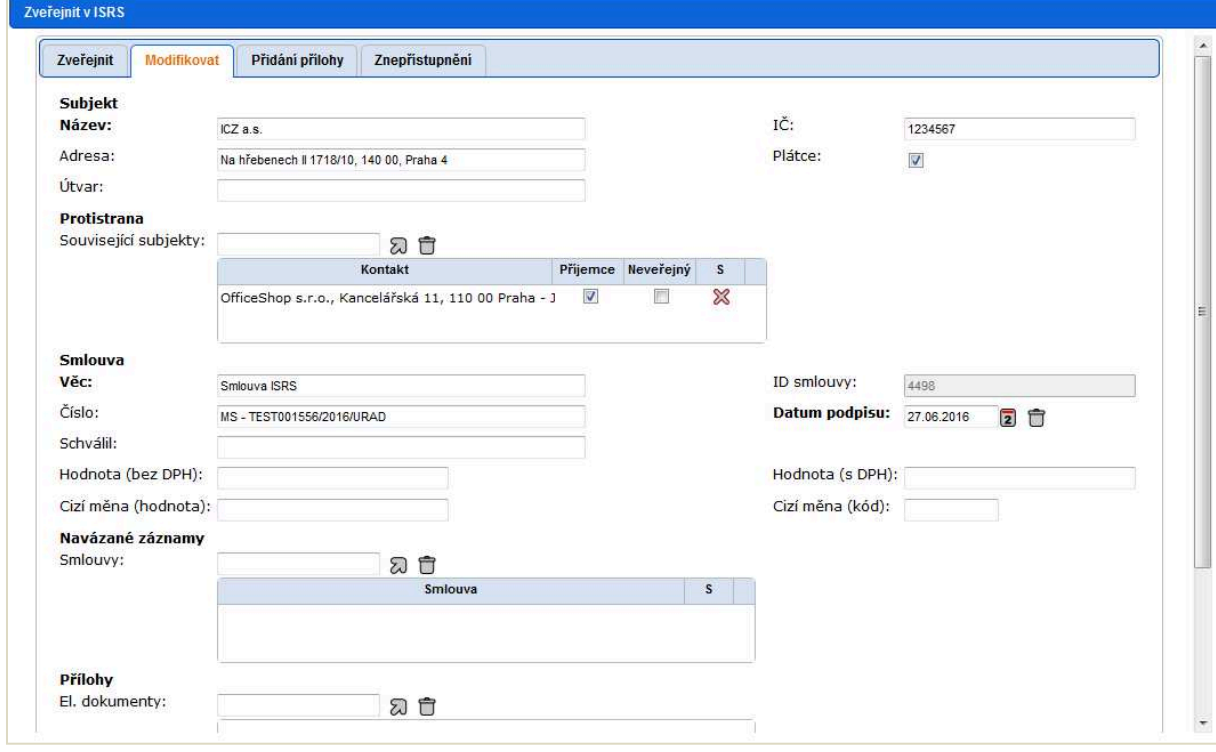

#### *Obr. 10 Záložka modifikace*

# <span id="page-11-1"></span>**2.6. Přidání přílohy ke smlouvě**

Záložka "Přidání přílohy" je dostupná pouze u již zveřejněných smluv a slouží k přidávání dalších příloh u zveřejněné smlouvy.

#### **Postup:**

Na detailu smlouvy zvolte v menu příkaz <**Úpravy / Zveřejnit v ISRS**>. Překlikněte na záložku "Přidání přílohy". Klikněte na  $\Omega$  a v zobrazeném dialogovém okně *El. dokumenty* zatrhněte přílohy, které mají být přidány a volbu potvrďte kliknutí na tlačítko [**Vybrat označené**]. Následně klikněte na tlačítko [**Odeslat**].

V zobrazeném dialogovém okně *"Výběr výpravny"* vyberte požadovanou výpravnu a následně klikněte na tlačítko [**Předat**]. Poté dojde automaticky k vytvoření vypravení do registru smluv a jeho předání do výpravny (předáno k vypravení). Toto vypravení je zobrazeno na záložce "Vypravení".

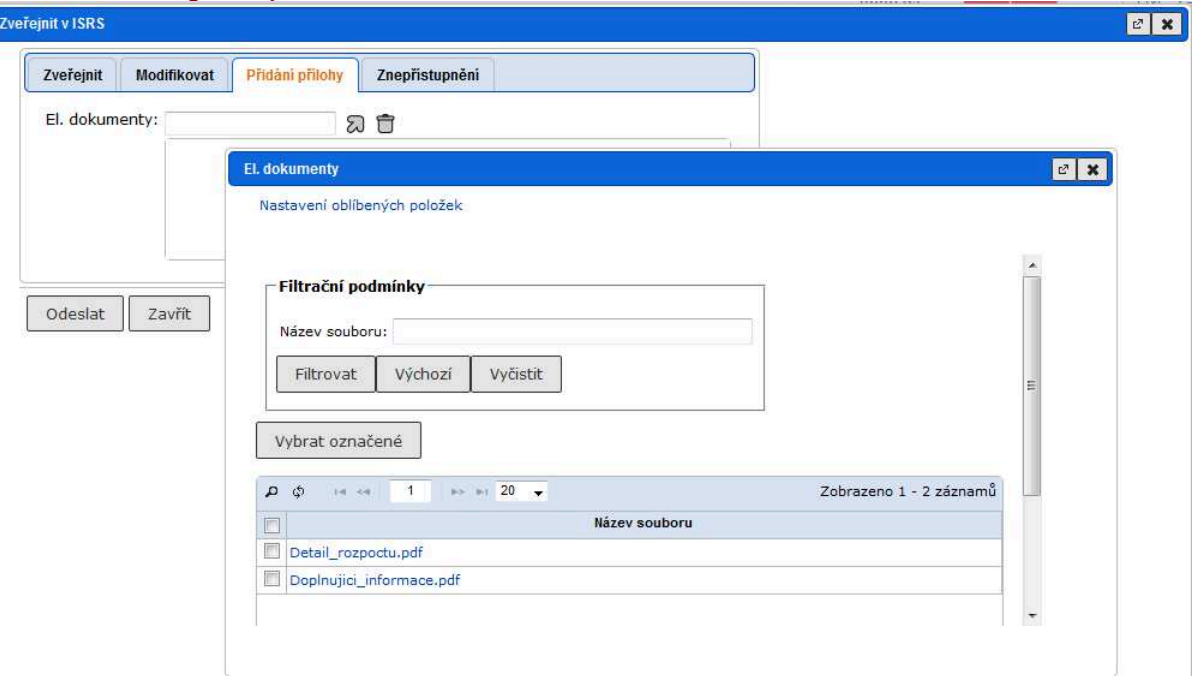

### *Obr. 11 Přidání přílohy*

#### *Poznámka:*

Při výběru dokumentů se nabízejí dokumenty ze záložky *El. dokumenty* vlastního dokumentu.

# <span id="page-12-0"></span>**2.7 Znepřístupnění**

Smlouvu, která byla zveřejněna v registru smluv, je možné znepřístupnit. Tato volba je dostupná pouze pro zveřejněné smlouvy.

#### **Postup:**

Na detailu smlouvy zvolte v menu příkaz <**Úpravy / Zveřejnit v ISRS**>. Překlikněte na záložku *"Znepřístupnění"*. Klikněte na tlačítko [**Odeslat**].

V zobrazeném dialogovém okně "Výběr výpravny" vyberte požadovanou výpravnu a následně klikněte na tlačítko [**Předat**]. Poté dojde automaticky k vytvoření vypravení do registru smluv a jeho předání do výpravny (předáno k vypravení). Toto vypravení je zobrazeno na záložce "Vypravení".

# <span id="page-13-0"></span>**3. Potvrzení zveřejněné smlouvy**

Po odeslání smlouvy do registru a jejím zveřejnění registrem smluv je odesíláno potvrzení ve formě doručené datové zprávy. Po stažení doručené datové zprávy je automaticky spárována (vazba na záložce ISRS) s původním vlastním dokumentem a předána na jeho držitele.

#### *Poznámka:*

Pracovník podatelny nemusí vybírat funkční místo pro předání doručené datové zprávy. Ke správnému předání dochází automaticky. V případě, kdy by pracovník podatelny vybral např. jiné funkční místo, pak je u odpovědí od ISRS toto funkční místo ignorováno a dochází k předání na držitele původního vlastního dokumentu.

## <span id="page-13-1"></span>**3.1 Převzetí potvrzení o zveřejnění od registru smluv**

Po stažení datové zprávy pracovníky podatelny je doručená datová zpráva zobrazena ve složce |**K převzetí**|.

#### **Postup:**

Otevřete složku |**K převzetí**|, označte dokument a v menu zvolte příkaz <**Oběh/Převzít**>.

#### *Obr. 12 Převzetí potvrzení o zveřejnění smlouvy*

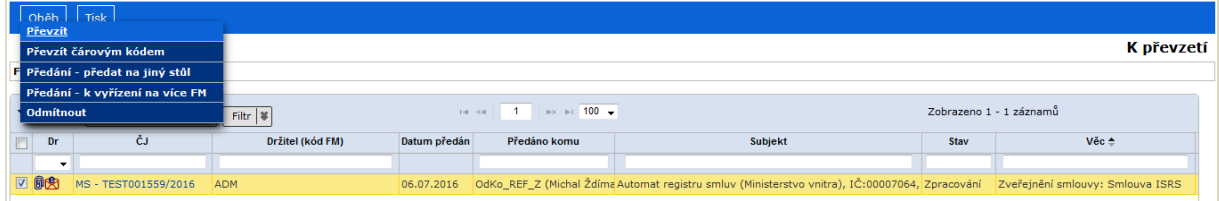

Následně jsou původní VD i doručená DZ zobrazeny ve složce na stole.

#### *Obr. 13 Obsah složky Na stole*

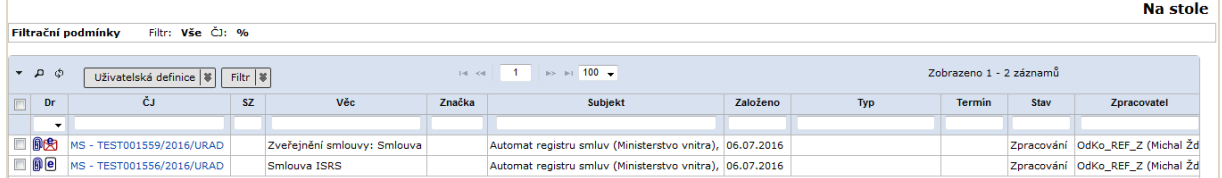

# <span id="page-14-0"></span>**4. Zobrazení vazeb a zveřejněných smluv**

Jedná se o funkčnosti pro větší přehlednost zveřejněných smluv a také vazeb mezi odeslanou smlouvou a potvrzením od registru smluv.

### <span id="page-14-1"></span>**4.1 Záložka ISRS**

Tato záložka se zobrazuje na detailu vlastního dokumentu (odeslané smlouvy). Ke vzniku této záložky dochází v okamžiku odeslání formuláře na zveřejnění smlouvy (předáním vypravení na výpravnu).

Na této záložce je následně po obdržení potvrzení o zveřejnění zobrazen odkaz na doručený dokument. Jsou zde zobrazeny informace *ČJ, Typ operace, Datum odeslání, Datum potvrzení* a *Popis chyby*.

Pomocí hypertextového odkazu na ČJ se lze jednoduše překliknout přímo na potvrzení od registru smluv.

#### *Obr. 14 Záložka ISRS*

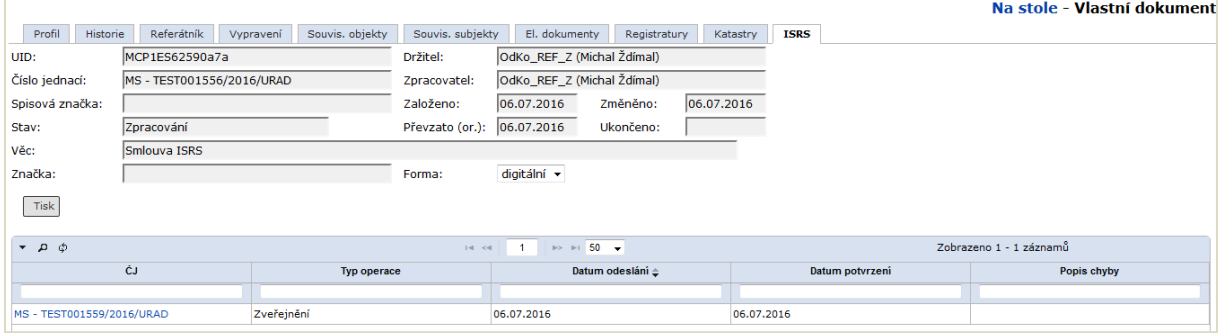

#### *Obr. 15 Zobrazení detailu potvrzení o zveřejnění*

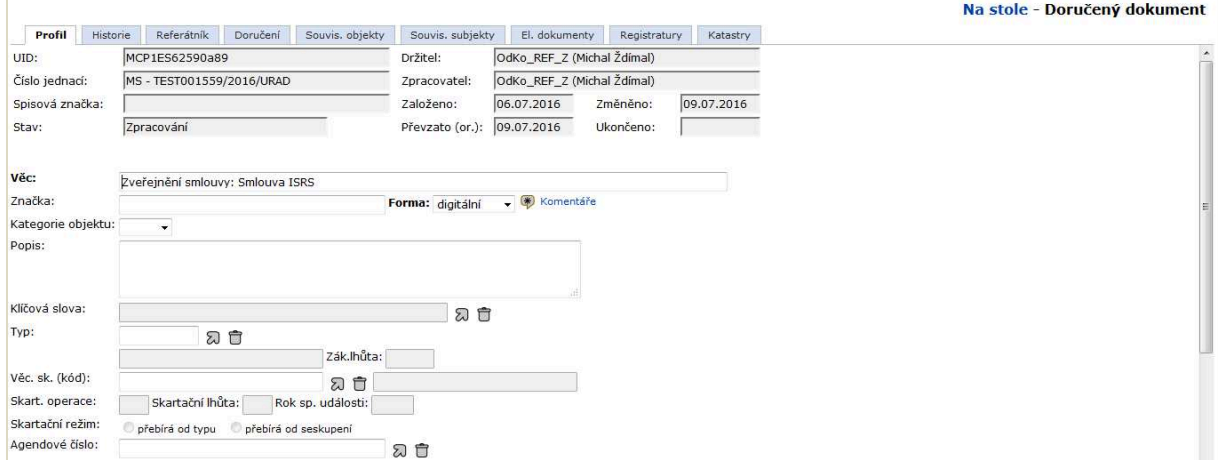

# <span id="page-15-0"></span>**4.2 Složka Zveřejněné smlouvy ISRS**

Tato složka se nachází v části |**Základní/Zveřejněné smlouvy ISRS**|. Složka zobrazuje veškeré smlouvy, které byly organizací zveřejněny v rámci registru smluv a na které bylo obdrženo potvrzení o zveřejnění.

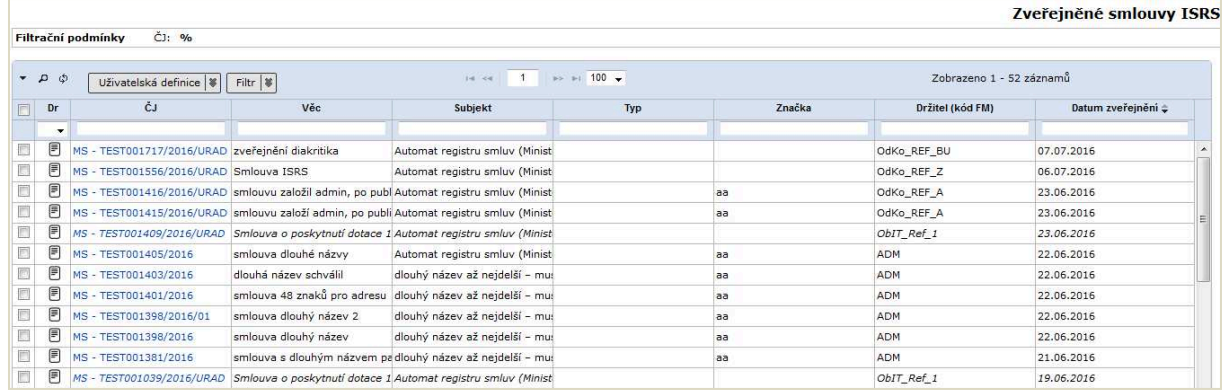

#### *Obr. 16 Obsah složky Zveřejněné smlouvy ISRS*

#### *Poznámka:*

Pomocí hypertextového odkazu (ČJ) je možné zobrazit detail dokumentu. Na objekty platí standardní práva aplikace. Tedy v případě cizích dokumentů není možné zobrazit jejich detail s odkazem na nedostatečná oprávnění k provedení akce.

# <span id="page-16-0"></span>**4.3 Zobrazení smlouvy v registru smluv**

Veškeré zveřejněné smlouvy jsou zobrazovány v registru smluv. Registr smluv zahrnuje dvě prostředí a to testovací a produkční.

### *Obr. 17 Registr smluv*

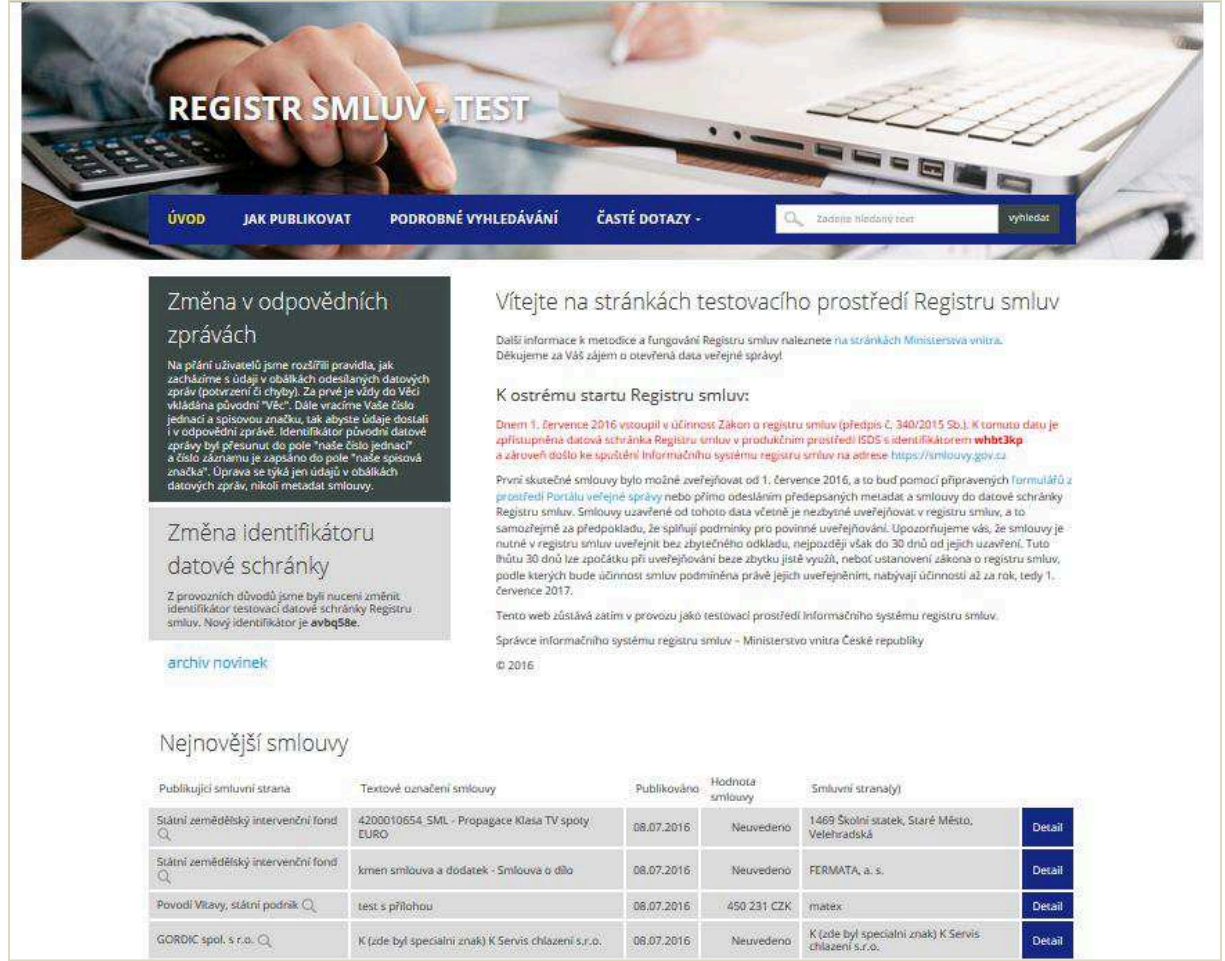

# *Obr. 18 Detail zveřejněné smlouvy*

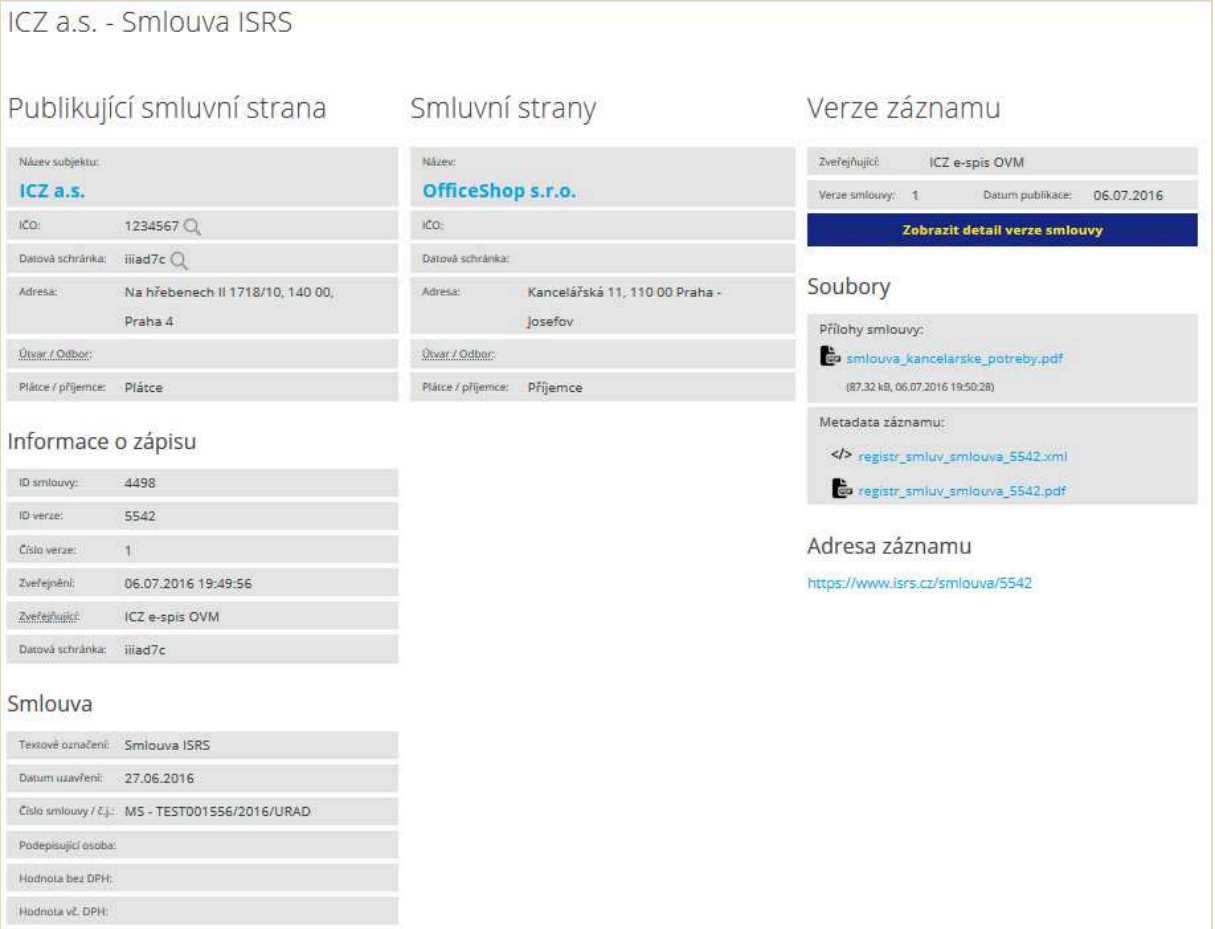